# **Client Management - Fee Management**

Investment advisors with the appropriate permissions may assess or reimburse fees to client accounts, either individually or in bulk, using the Fee Management feature.

### **Fee Management for an individual account**

• *Client Management > Account > Overview > Fee Management*

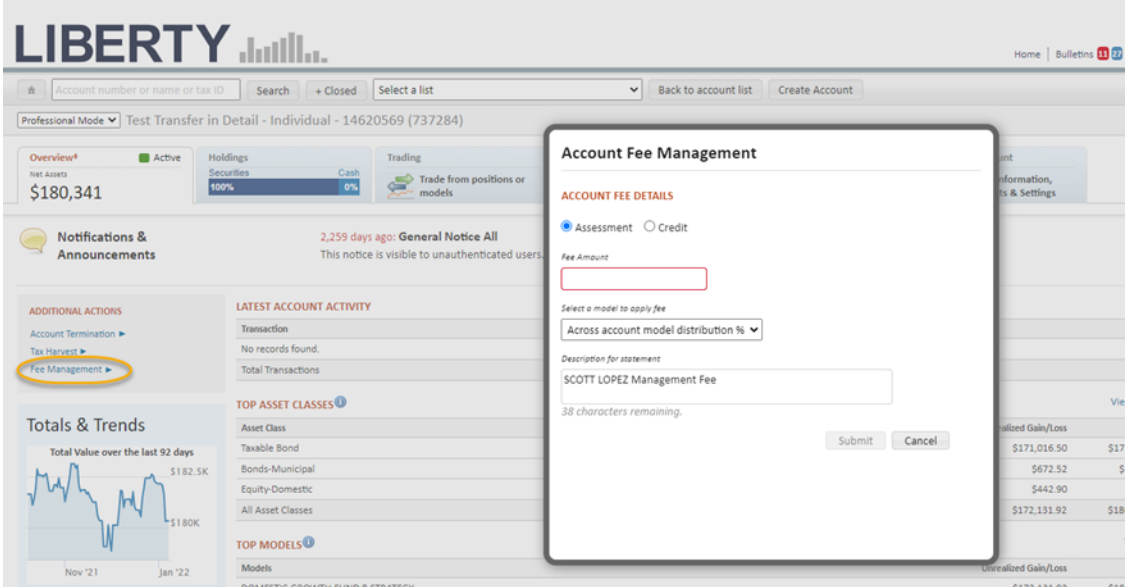

# **Fee Management for multiple accounts**

• *Client Management > Fee Management > Fee Entry (radio button)*

Click the "Add Account" button to add accounts to the row, then populate the account and fee details. Repeat as needed to add additional rows to the display.

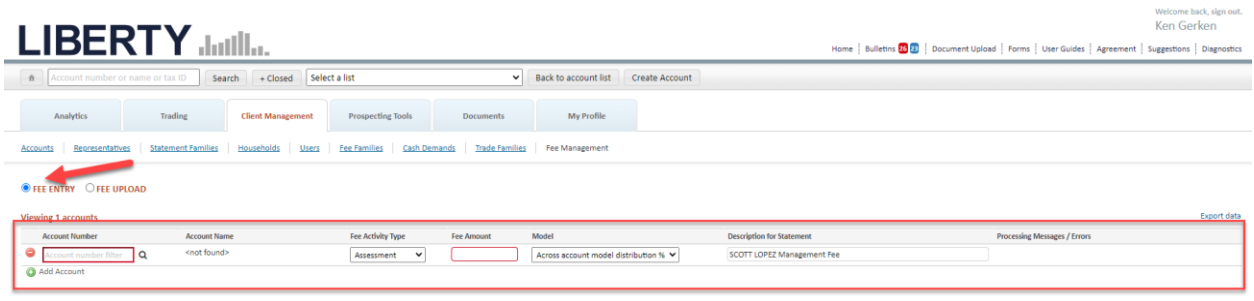

#### **Fee File Upload**

- *Client Management > Fee Management > Fee Upload (radio button)*
- Indicate whether the file contains a header row (or not) and then press the "Select upload file" button to search for and select the file. If your file contains a header row then you must click the "Skip header row" checkbox before selecting the file for import. Otherwise you will receive an error message.
- The file must be in .csv format

• Formatting instructions are provided on the screen

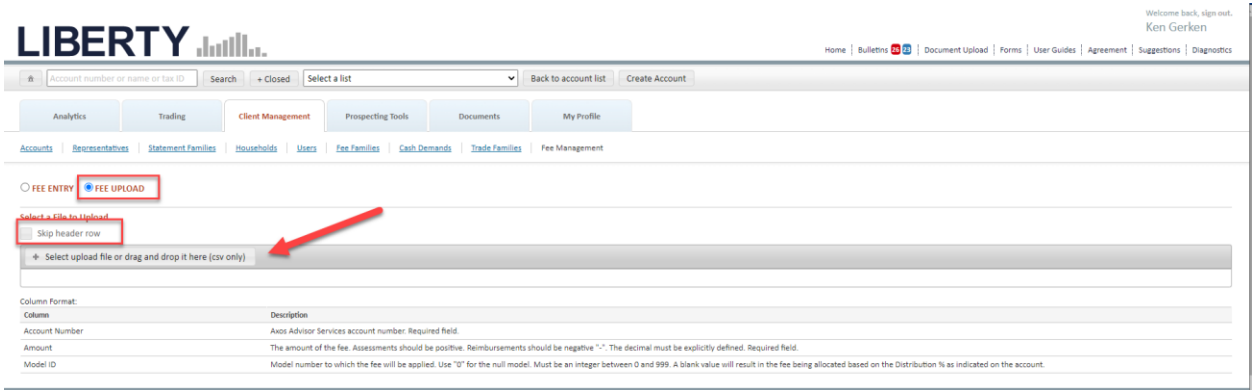

The file details will display in the table on the lower portion of screen. Errors/success message will appear in the banner notification at the top of the screen.

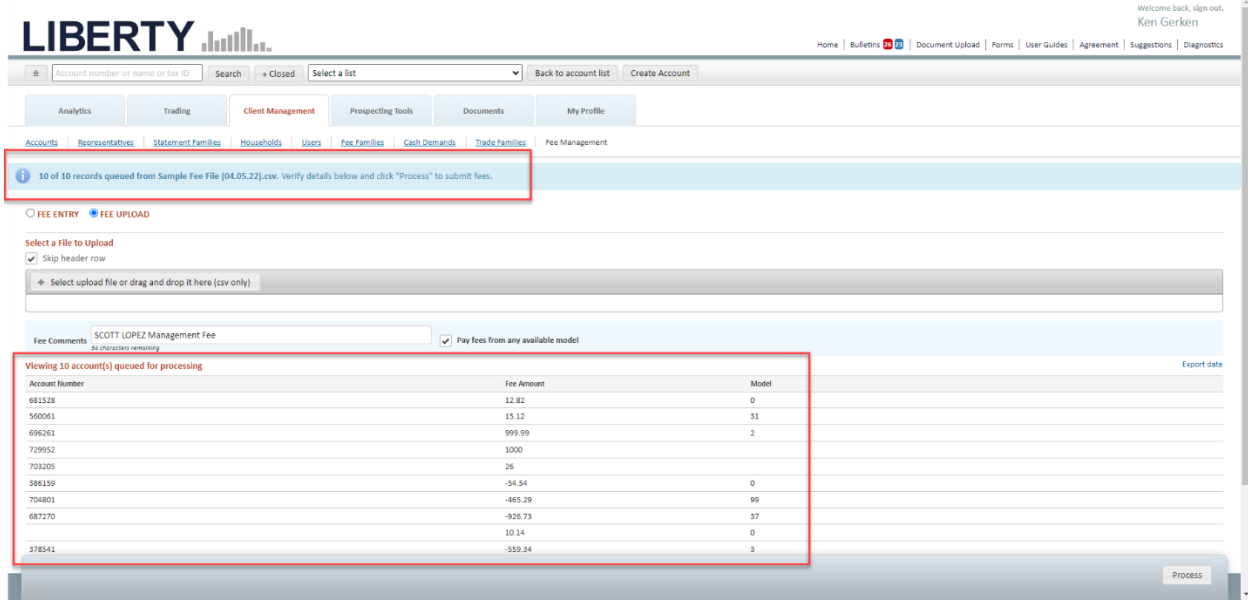

Update the **Fee Comment** and indicate whether fees should "**Pay from any available model"** or if they should only be paid from the model indicated in the fee file upload.

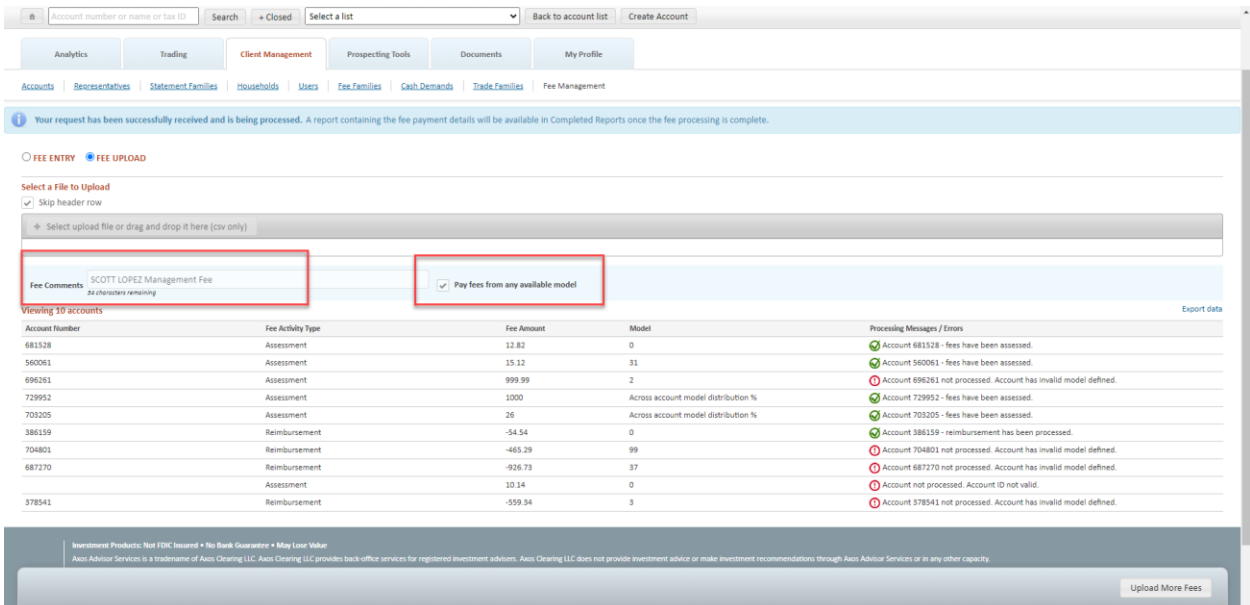

Press the <*Process*> button to continue. This system will do an initial review of the fee entries and return error messages or a confirmation of a successful fee assessment/reimbursement.

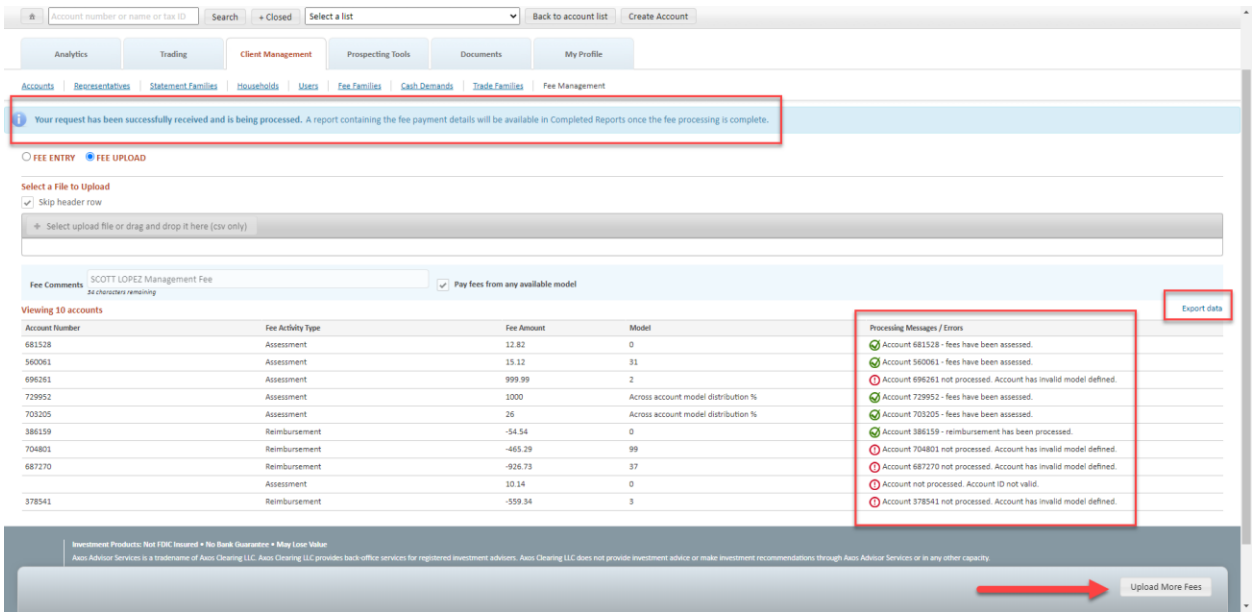

#### Important Notes:

- Fee File Upload processing is a 2-step process
	- o Upon first pressing the <Process> button the system will perform an initial review to identify any error situations and build the fee assessments & reimbursements.
	- o Upon successfully applying fee assessments to the client accounts the fee payment process will begin. Payment processing may take a while and the results will be posted to the Completed Reports screen in Liberty upon completion.
- Fee reimbursements are processed immediately, with the credit applied to the client account and the offsetting debit applied to the RIA's fee account.
	- o It is possible to overdraft the fee account as the result of a reimbursement. Should this occur, an informational message will appear in Liberty and you will need to work with your Service Advocate to clear the debit in a timely manner.
- **Make sure to Export** the fee upload results before leaving the screen so that any erroring fee entries can be researched and resubmitted. The screen is refreshed when you navigate away or press the <Upload More Fees> button and any information shown will be reset.

## **Liberty Manual Fee Requests Report**

The Liberty Manual Fee Request Report comes in 2 forms, with the goal of providing an easy reference and audit tracking tool for all the self-service fee activities applied to client accounts via Liberty.

- 1) Specific to a fee upload: Showing the fee processing details for each fee file upload
- 2) Monthly summary: A monthly report generated on the  $1<sup>st</sup>$  day of each month showing **all** manual fee processing conducted via Liberty for the prior month. (Note: An off-cycle version of the report can be generated manually. Contact your Client Service Advocate for assistance.)

Report location in Liberty

• *Documents > Completed Reports > Liberty Manual Fee Requests Report* The report shows the pertinent fee detail information, such as Account #, Account Name, Processing Date, Status (which is helpful to see if the request was paid or is pending awaiting cash), Login of the user making the request, and Comments.

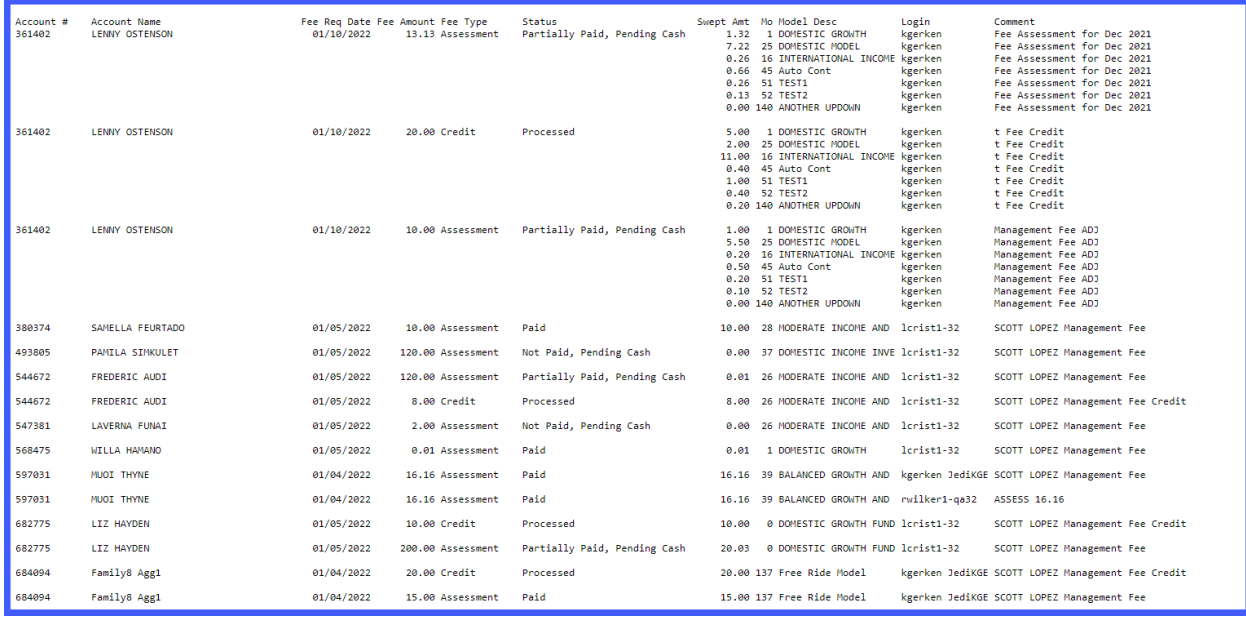